# *For elevar*: Slik set du opp ny konto frå PC-en

Du startar med å gå ti[l https://minkonto.telemarkfylke.no](https://minkonto.telemarkfylke.no/) eller trykkja på lenkja du har fått på SMS frå «Telemark».

Vel «Elev eller lærling»

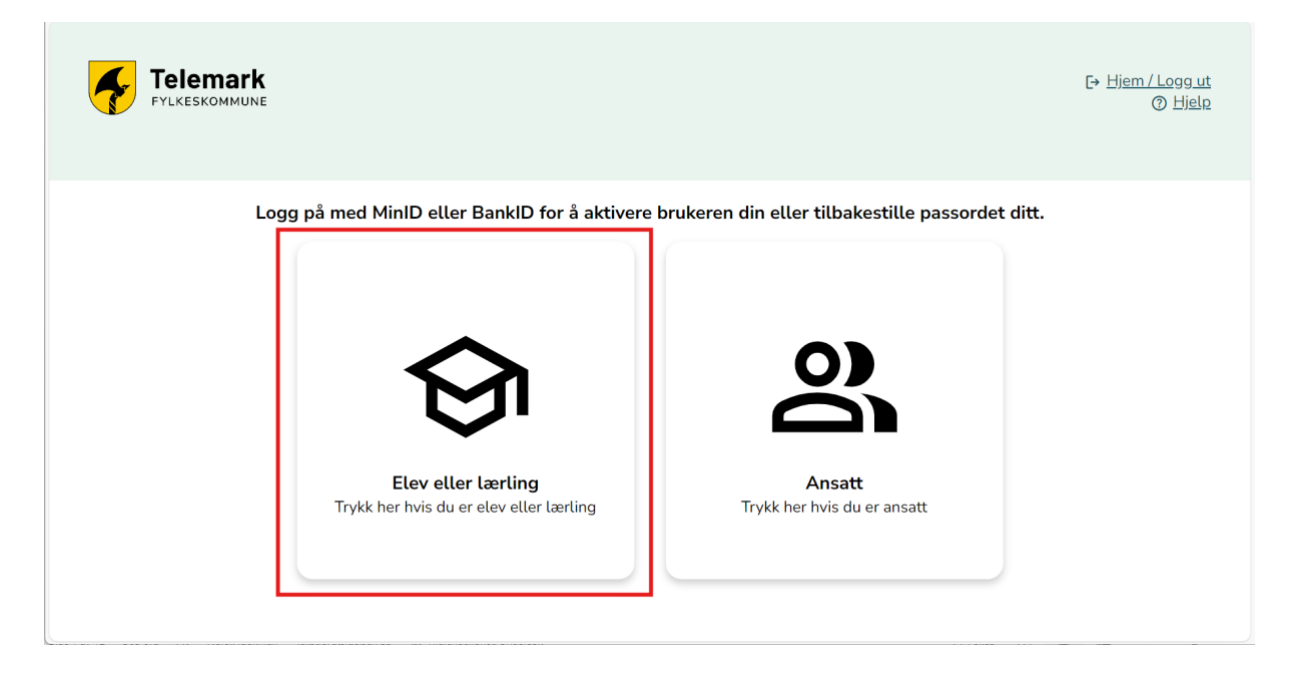

Trykk på «Tilbakestill passord og aktivum bruker»

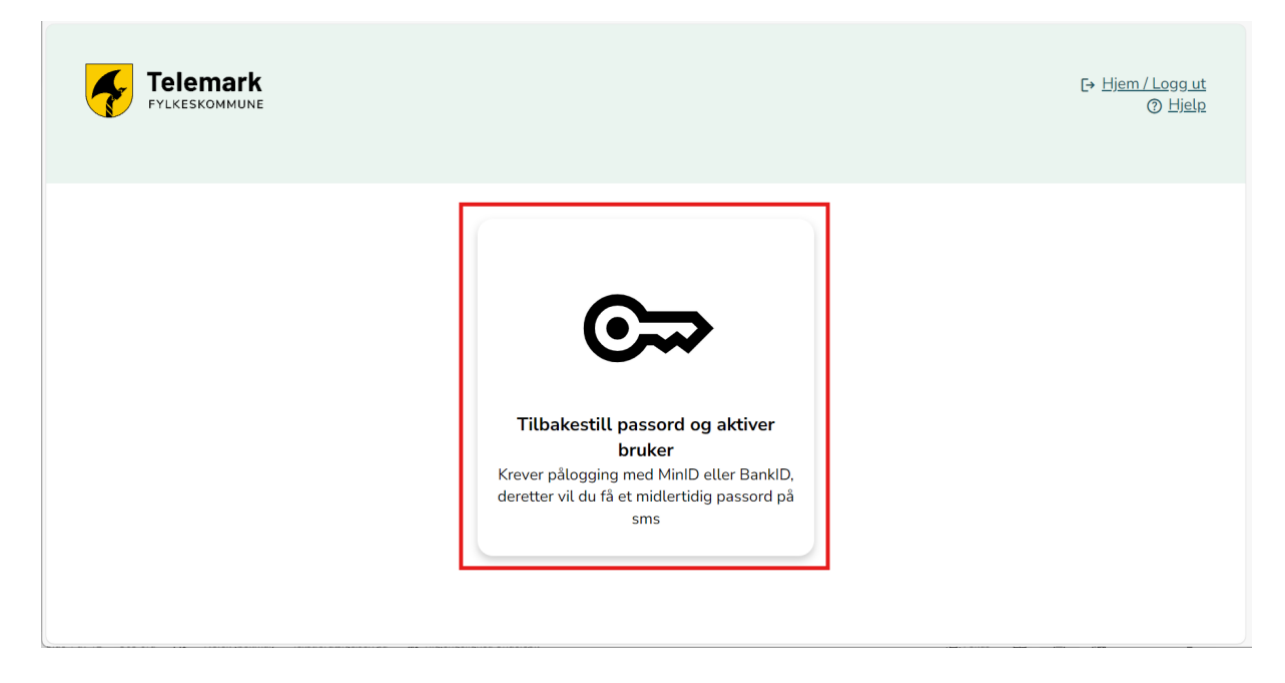

D ID-porten  $\bigodot$  Language  $\vee$ **ONBOARDING VFK** Velg elektronisk ID MinID O MinID  $\rightarrow$ Bruk MinID-app eller SMS **BankID E=E** bankID Bruk BankID-app, kodebrikke eller BankID på  $\rightarrow$ mobil **Buypass** buypass  $\overline{\phantom{0}}$ Bruk Buypass ID på smartkort, mobil eller nøkkel **Commfides COMMEIDES**  $\rightarrow$ Med smartkort Slik skaffer du deg elektronisk ID

Her vel du sjølv om du loggar deg på med Minid eller BankID.

Du får no tilsendt eit mellombels passord på SMS frå avsendar «Telemark»

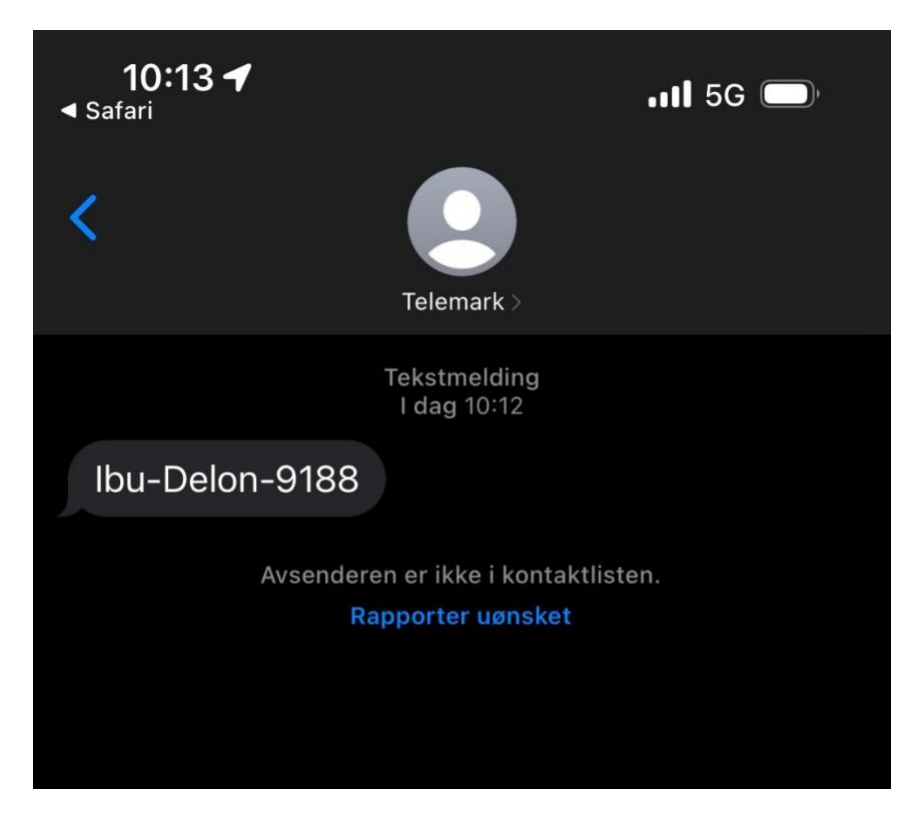

Når du har fått SMS, trykkjer du «Klikk her når du har fått SMS»

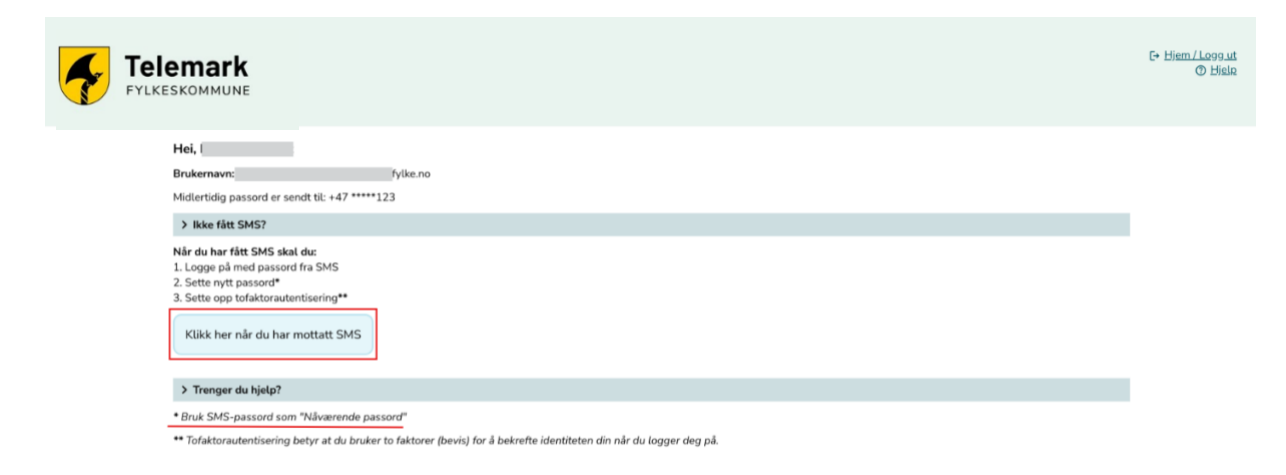

Her får du ei påminning på at du skal bruker passordet du fekk på SMS når du går vidare.

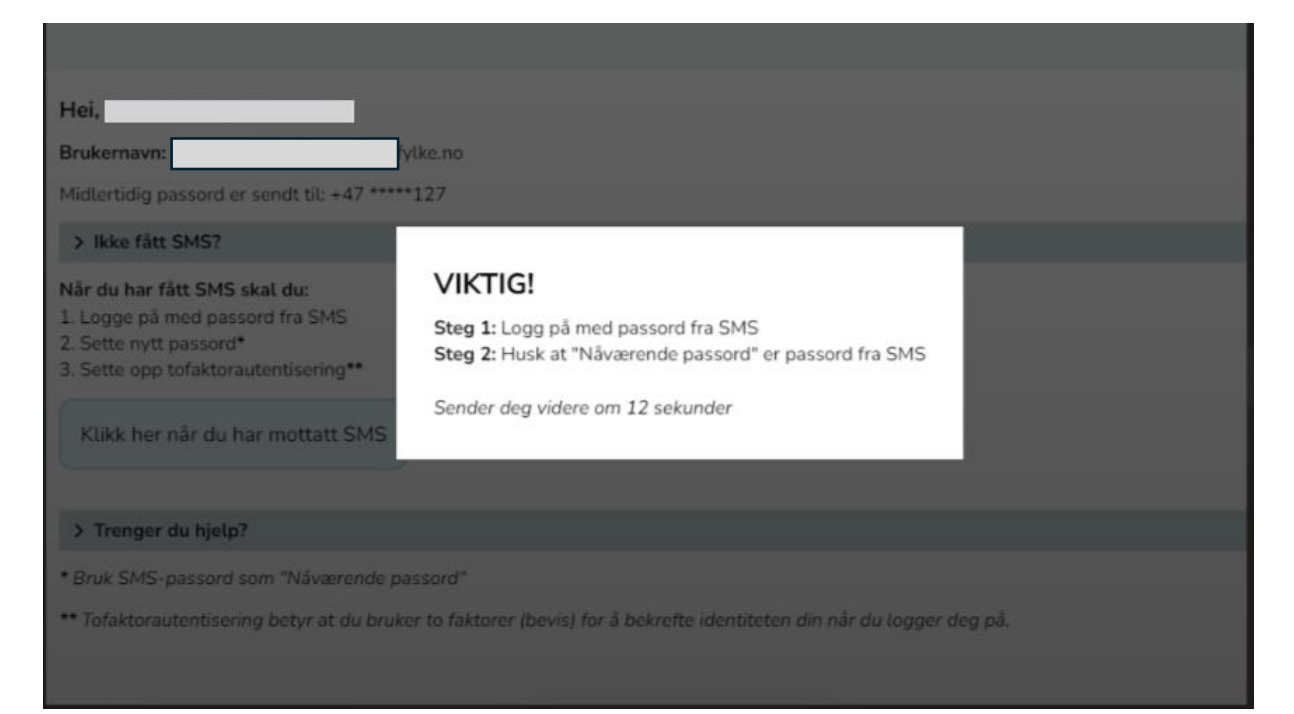

## Skriv inn passordet du fekk på SMS.

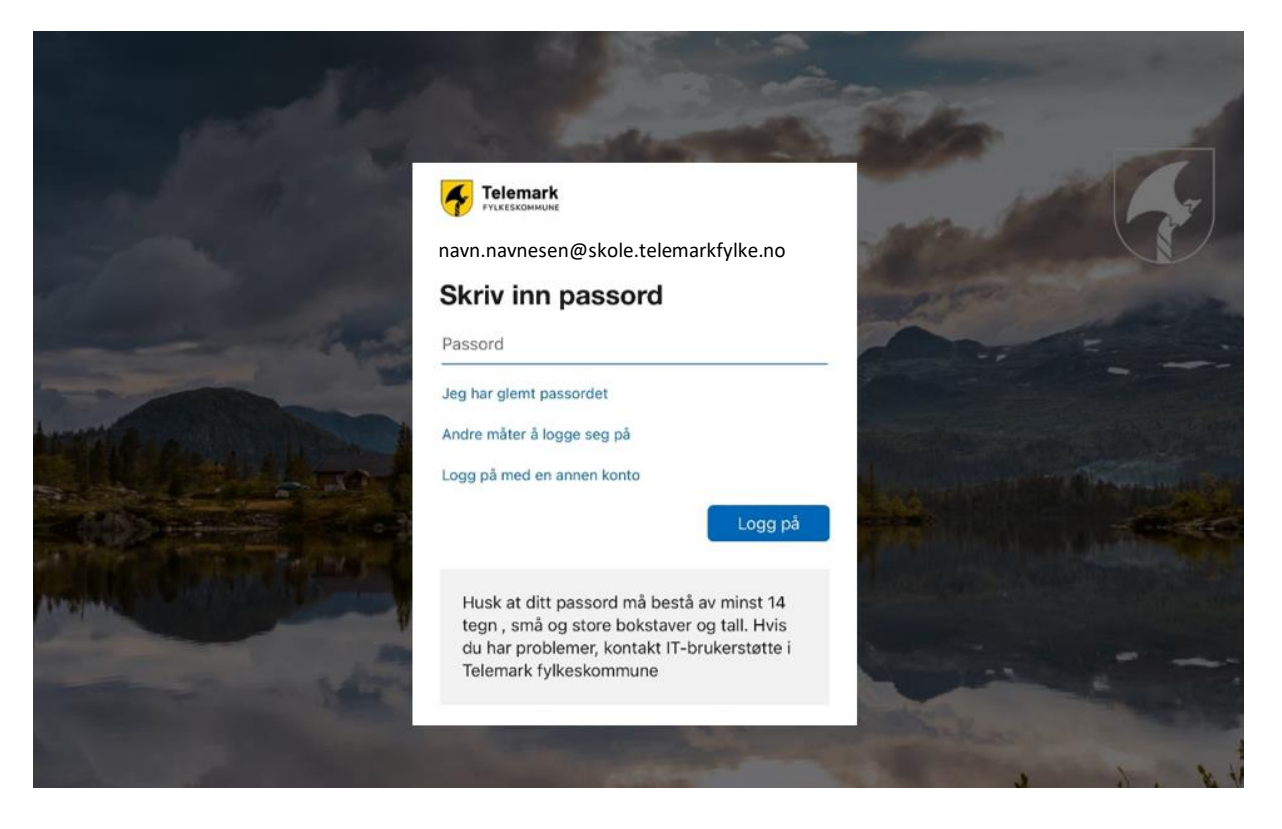

No må du velja ditt eige passord

- Fyll ut passordet du fekk på SMS i feltet for «Noverande passord»
- Skriv inn det nye passordet ditt to gonger

Hugs at passordet må vera minimum 8 teikn, inkludert ein stor bokstav og eit tal.

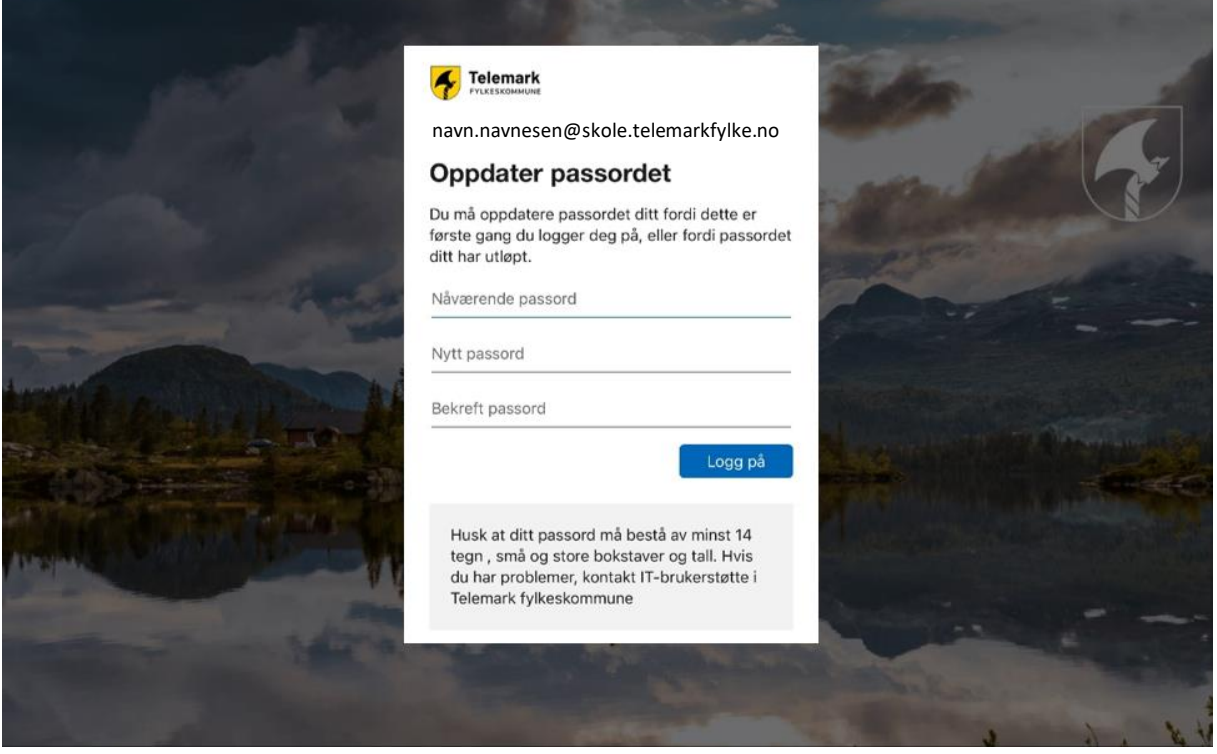

No er du ferdig med å byta passord, og det er på tide å setja opp tofaktorautentisering i Authenticator-appen for å verna kontoen din.

Klikk «Neste»

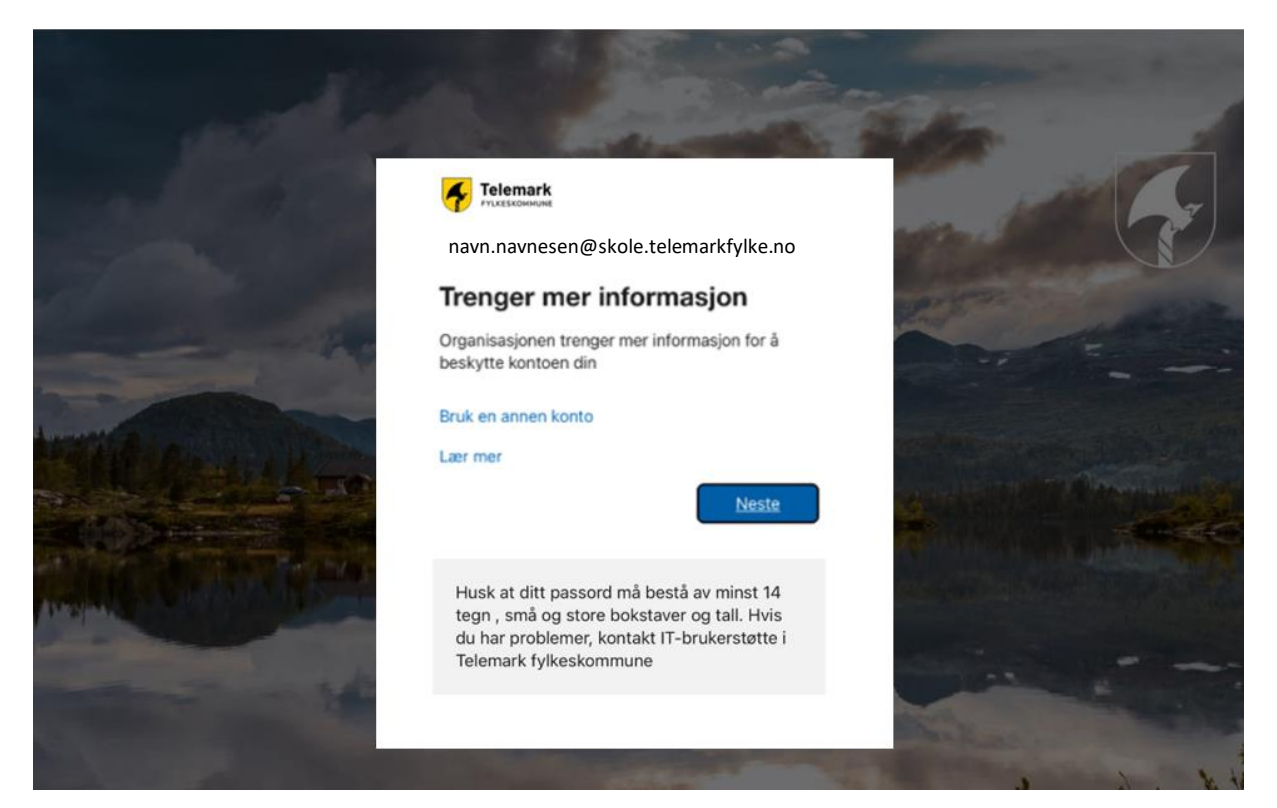

Viss du ikkje har appen allereie, må du lasta han ned på mobilen din. Vel i så fall «Last ned no».

Klikk «Neste» når appen er på plass

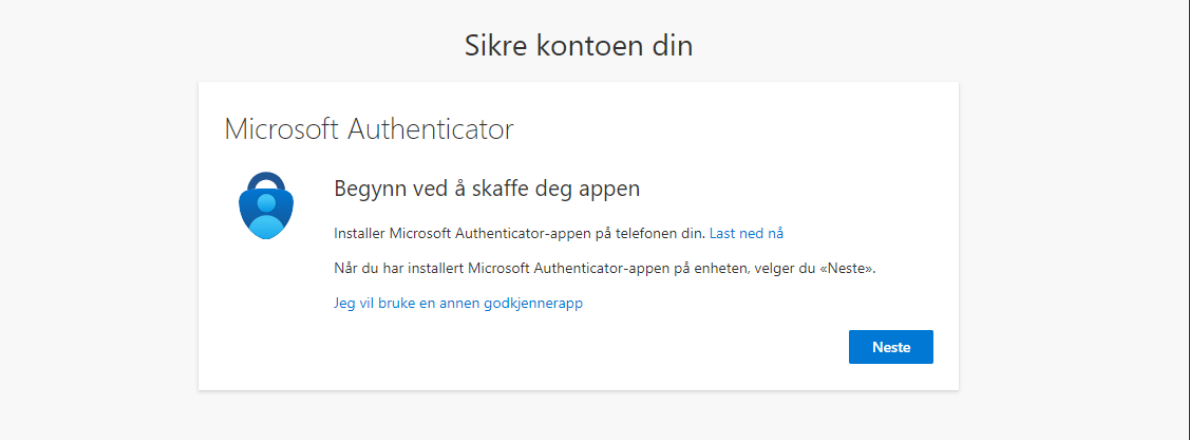

#### Klikk «Neste»

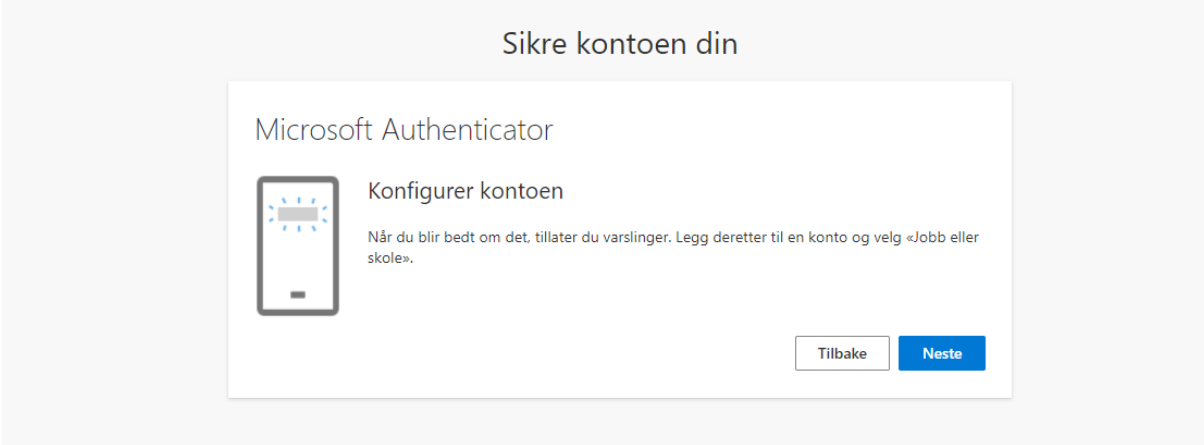

Når QR-koden blir vist på skjermen, opnar du Authenticator-appen på telefonen din.

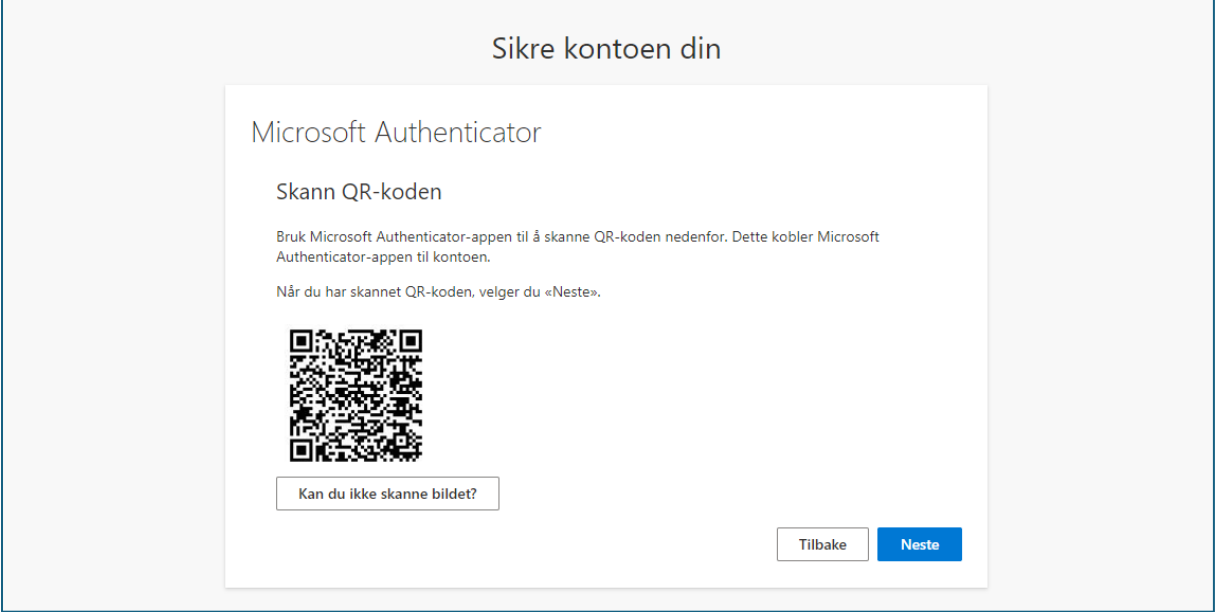

Trykk på «+» oppe til høgre i appen på telefonen

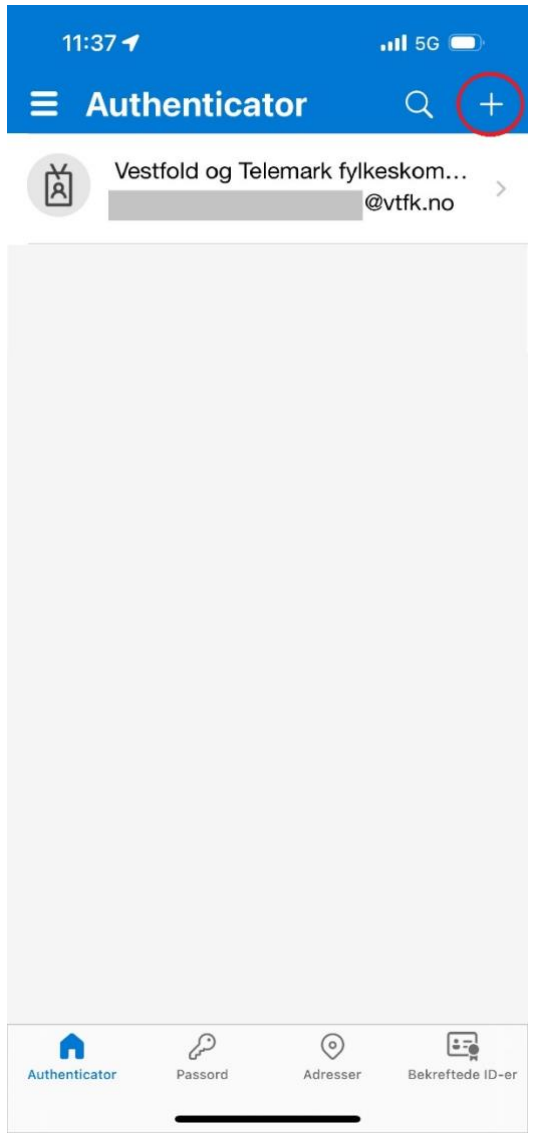

#### Vel «Jobb eller skulekonto»

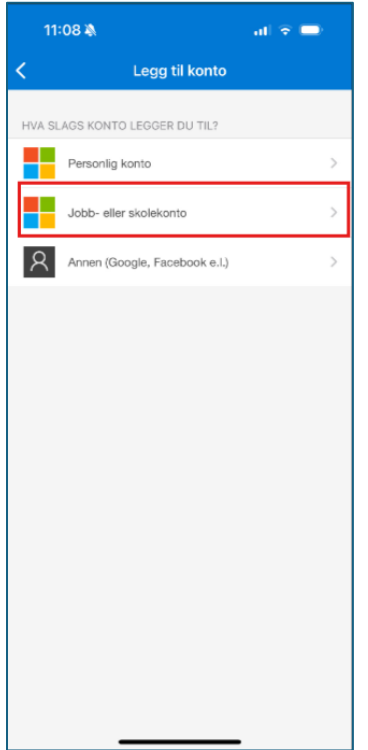

#### «Skann QR-kode»

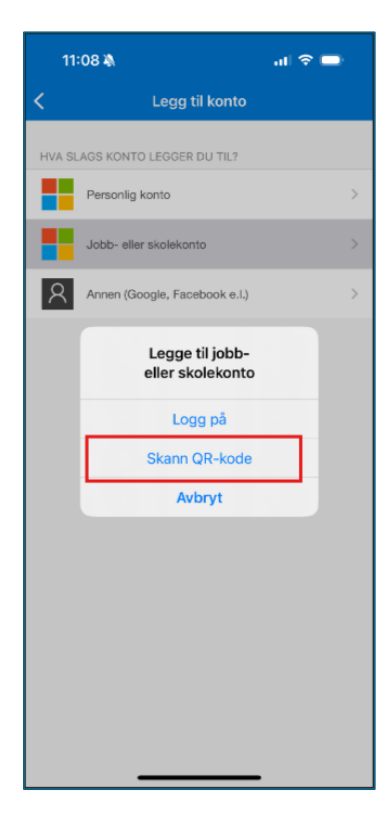

Kameraet på telefonen opnar seg, og QR-koden blir lesen av på PC-en

Når QR-koden er skanna har du lagt til den nye kontoen i appen, og det er på tide å testa at oppsettet fungerer.

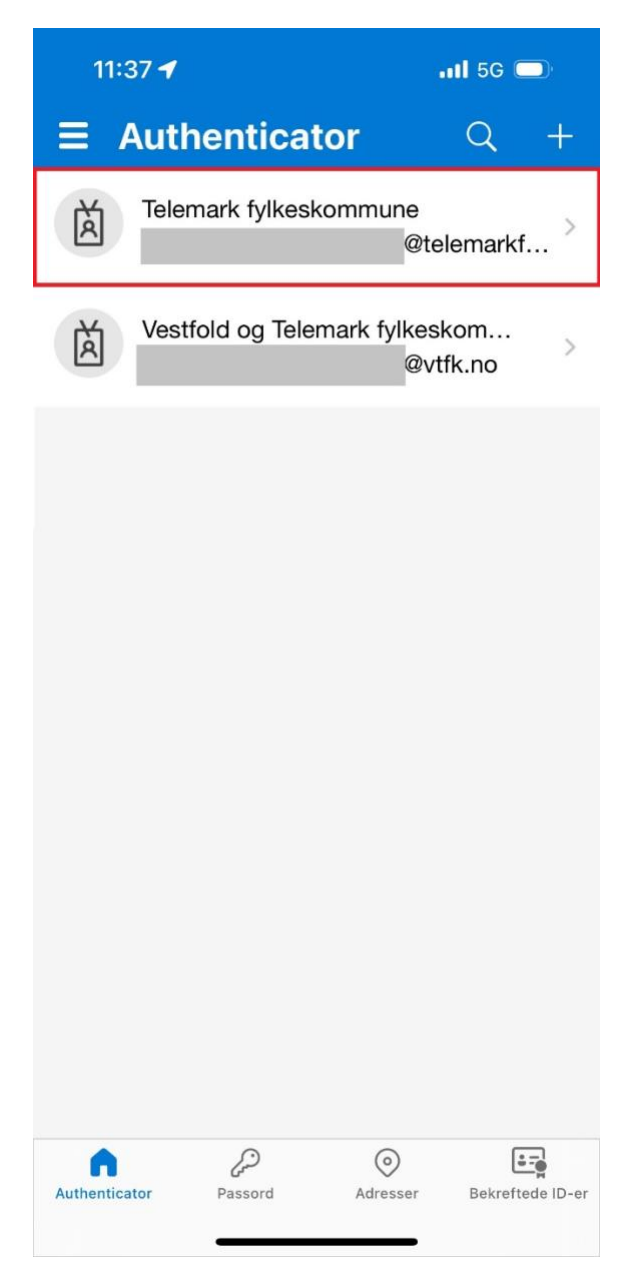

Gå tilbake til PC-en og trykk «Neste»

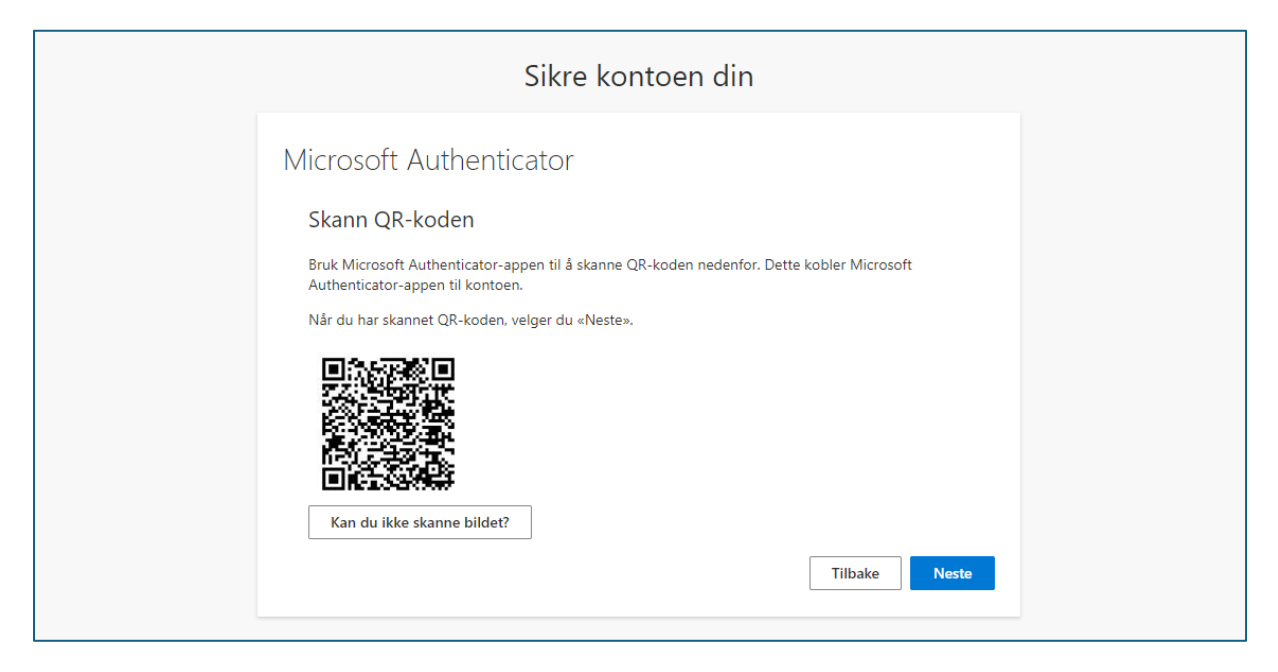

Du får no eit varsel i Authenticator-appen på telefonen din. Skriv inn talet som står på skjermen.

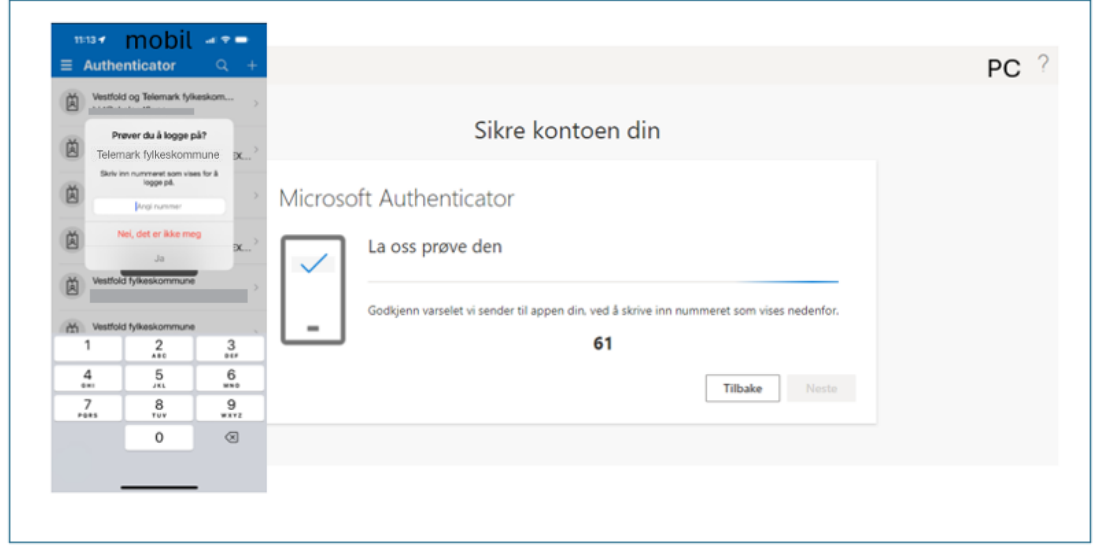

 $\bar{1}$ 

Når den er godkjend, trykkjer du «Neste»

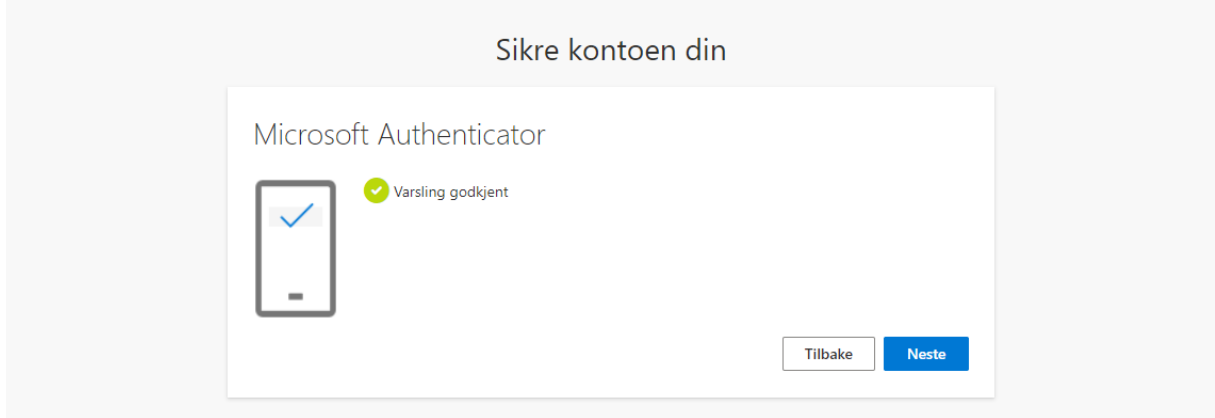

### Trykk «Fullfør»

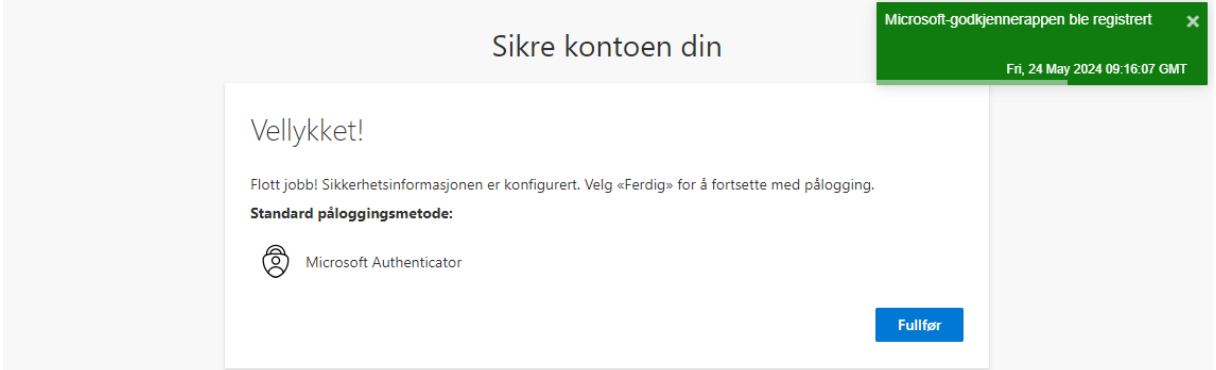

Kontoen din er no ferdig sett opp og klar til bruk. Bra jobba!

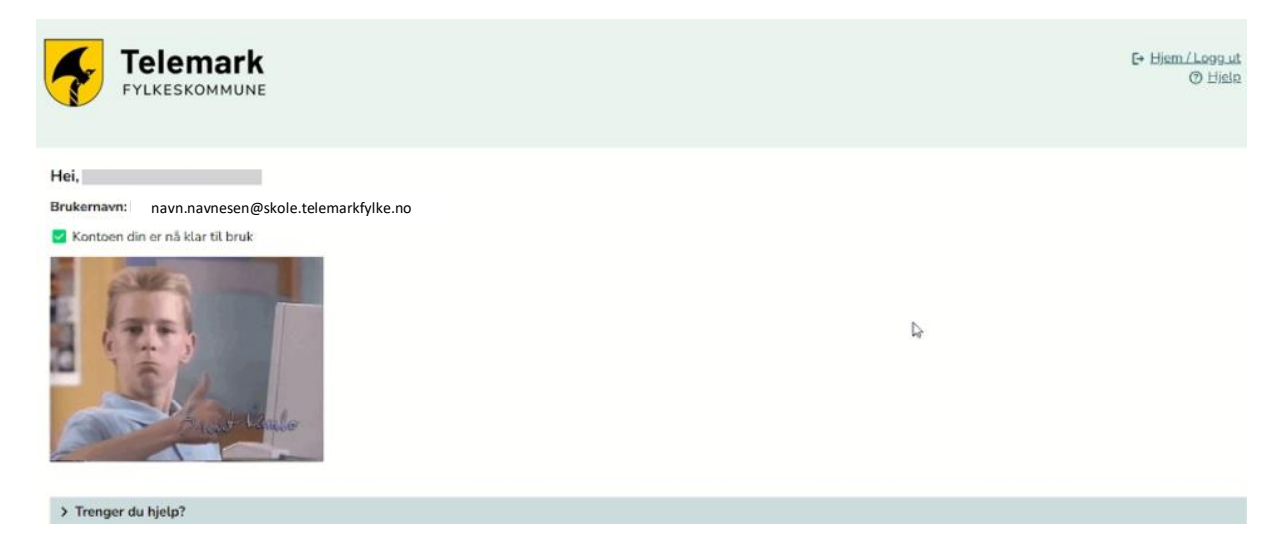